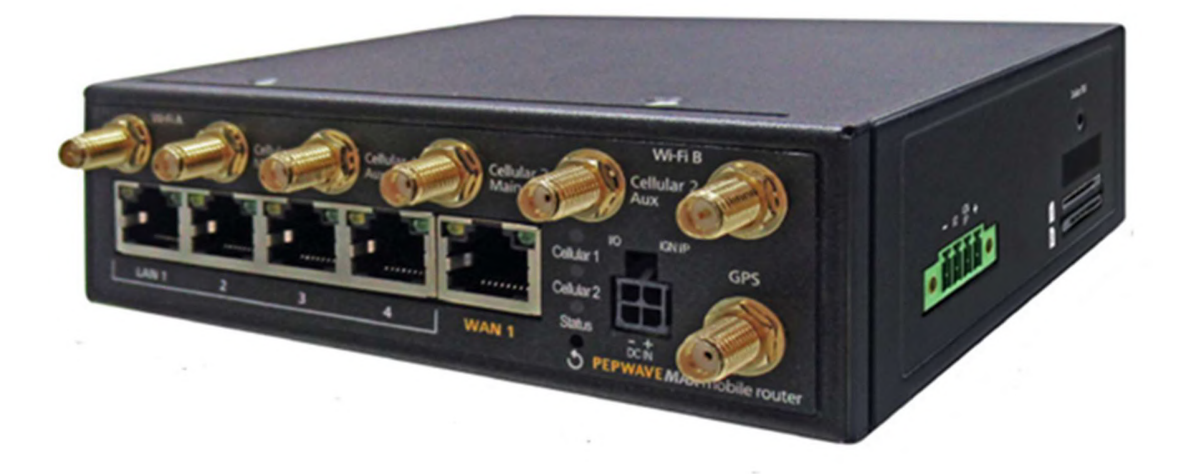

## Pepwave MAX User Manual

#### Pepwave Products:

MAX BR2 Pro / BR2 Pro / MAX BR2 Pro LTE / MAX BR2 Pro LTEA / MAX -CX2-Mini / MAX CX2 Mini / CX2 Mini / MAX-BR2-PRO-LTE-E-T / MAX-BR2-PRO-LTE-US-T / MAX-BR2-PRO-LTEA-W-T / UBR LTE / UBR-LTE-US-T-PRM / MAX UBR LTE / MAX UBR / MAX UBR LTEA / UBR / Pismo941 / UBR-LTE / UBR-LTE-US-T / UBR-LTEA-W-T / UBR-LTEA-W-T-PRM / MAX BR1 Pro / MAX BR1 Pro LTE / MAX BR1 Pro LTEA / MAX-BR1-PRO-LTEA-W-T / MAX-BR1-LTE-US-T / UBR-LTE-EJ-T-PRM

Pepwave Firmware 8.0.0 August 2019

Copyright & Trademarks

Specifications are subject to change without notice. Copyright © 2019 Pepwave Ltd. All Rights Reserved. Pepwave and the Pepwave logo are trademarks of Pepwave Ltd. Other brands or products mentioned may be trademarks or registered trademarks of their respective owners.

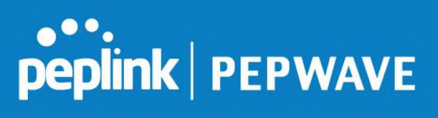

### Table of Contents

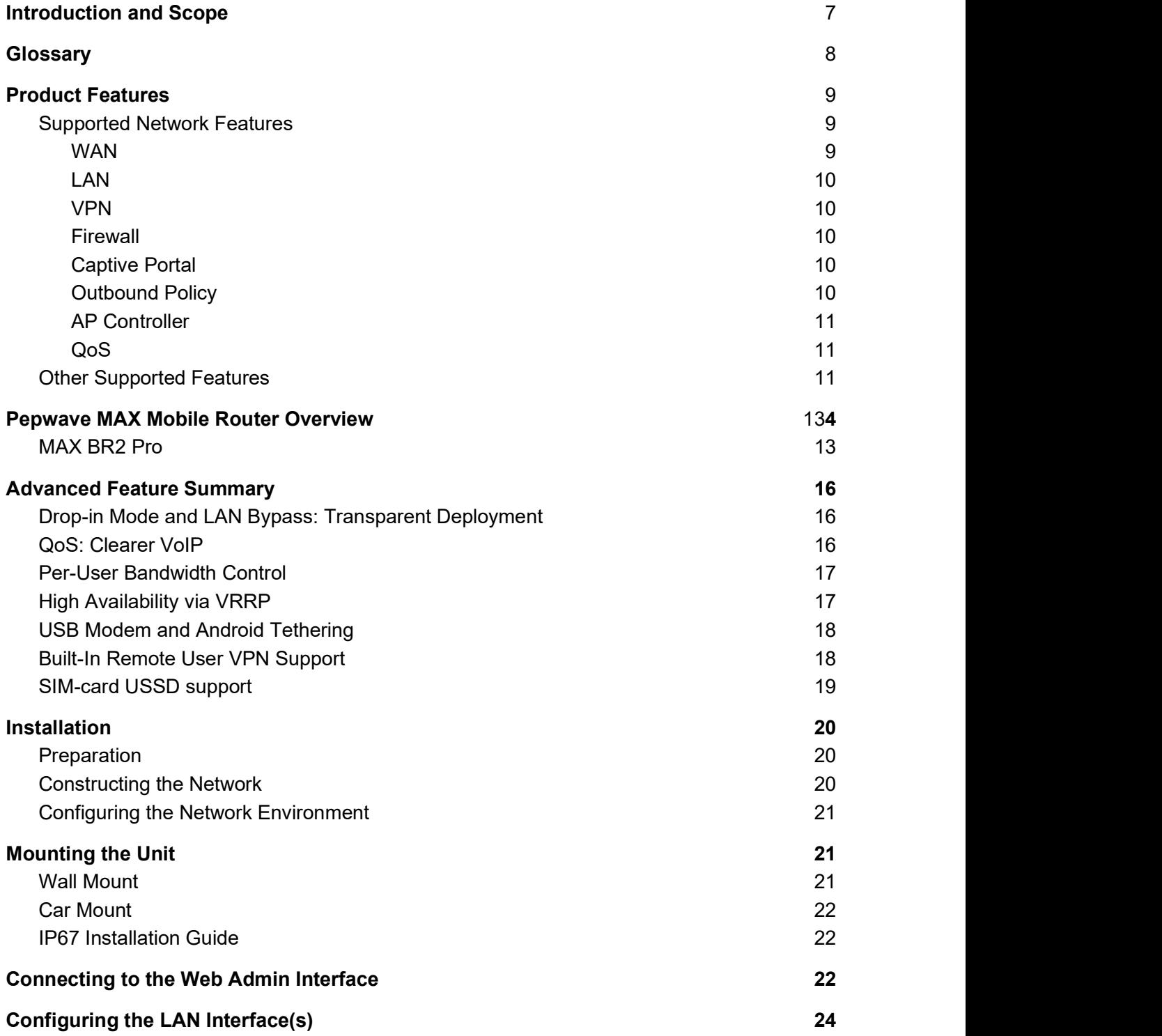

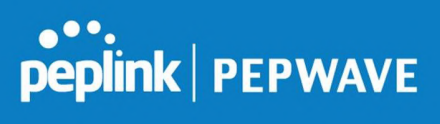

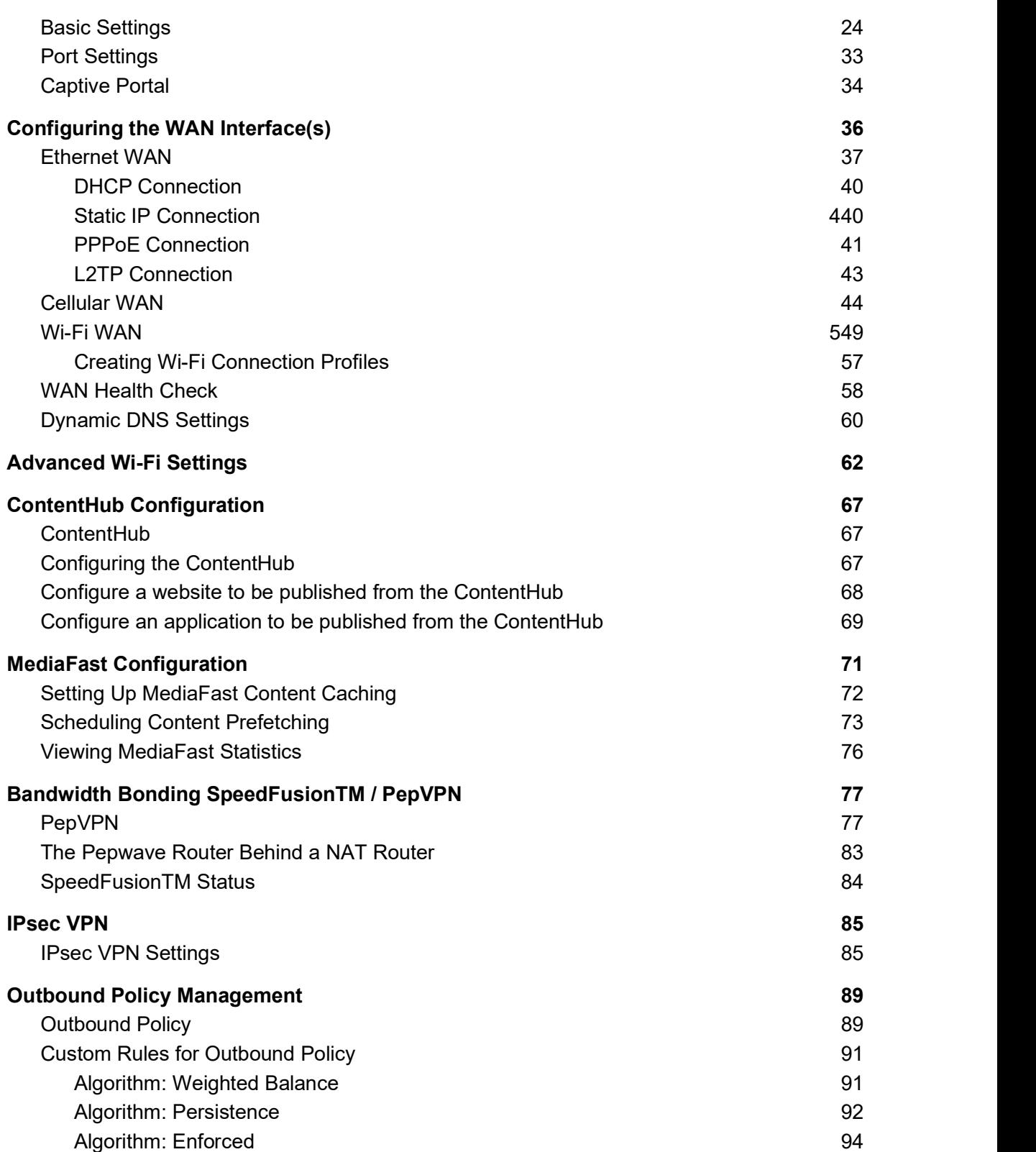

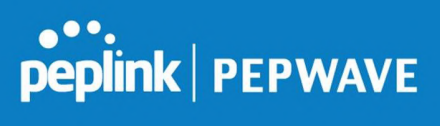

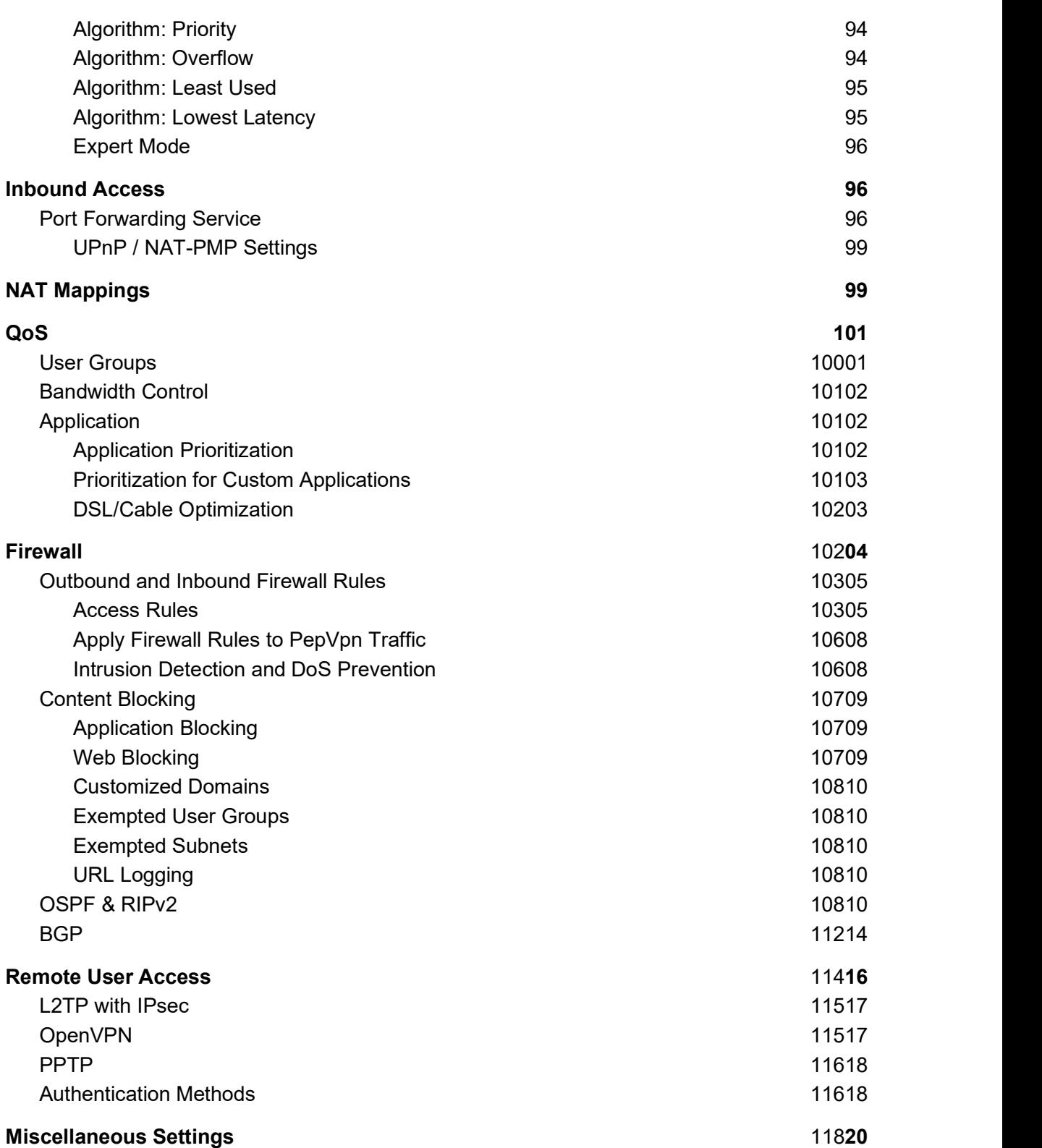

#### Pepwave MAX User Manual

# **PEPERALE**

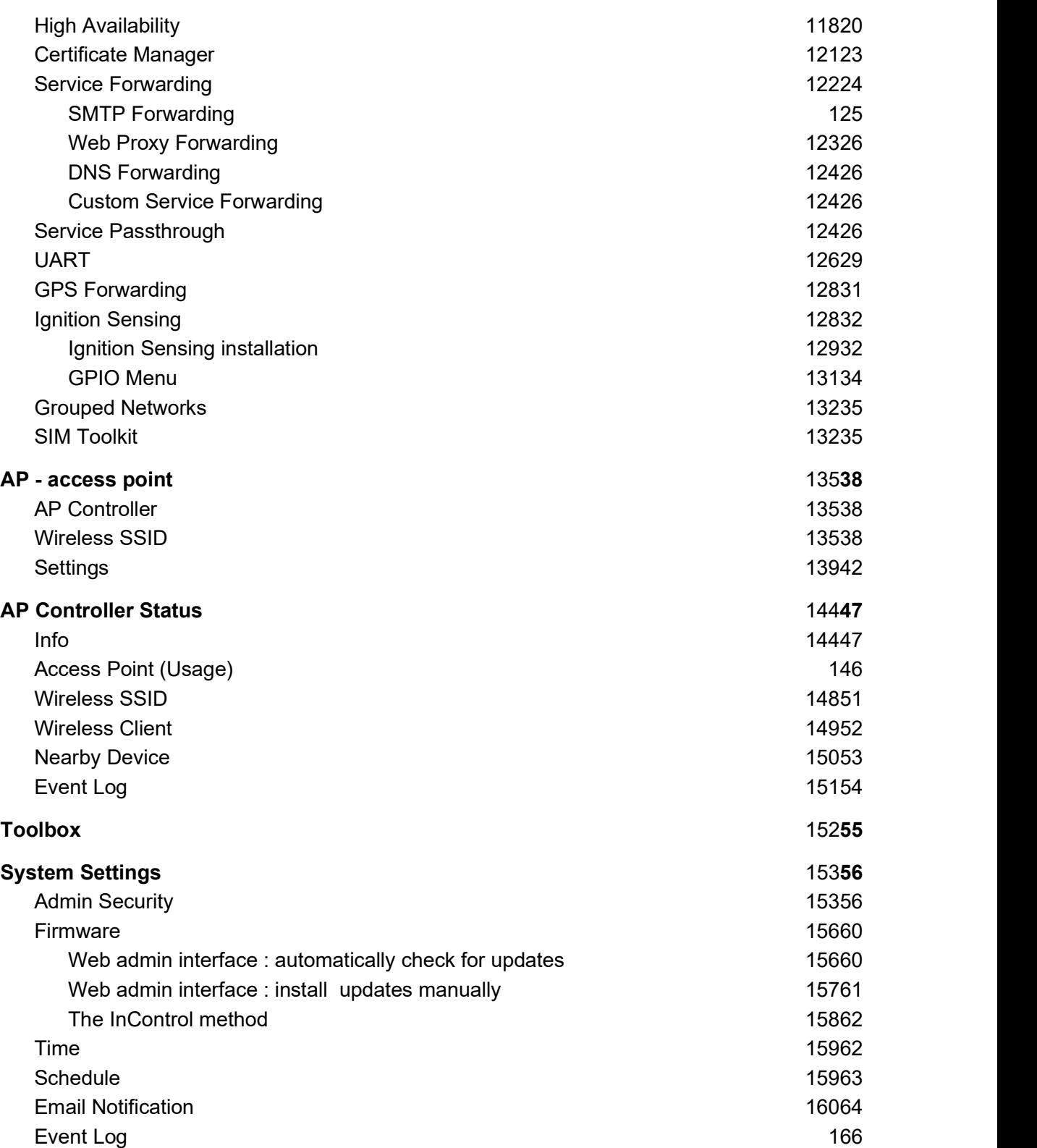

#### Pepwave MAX User Manual

# peplink | PEPWAVE

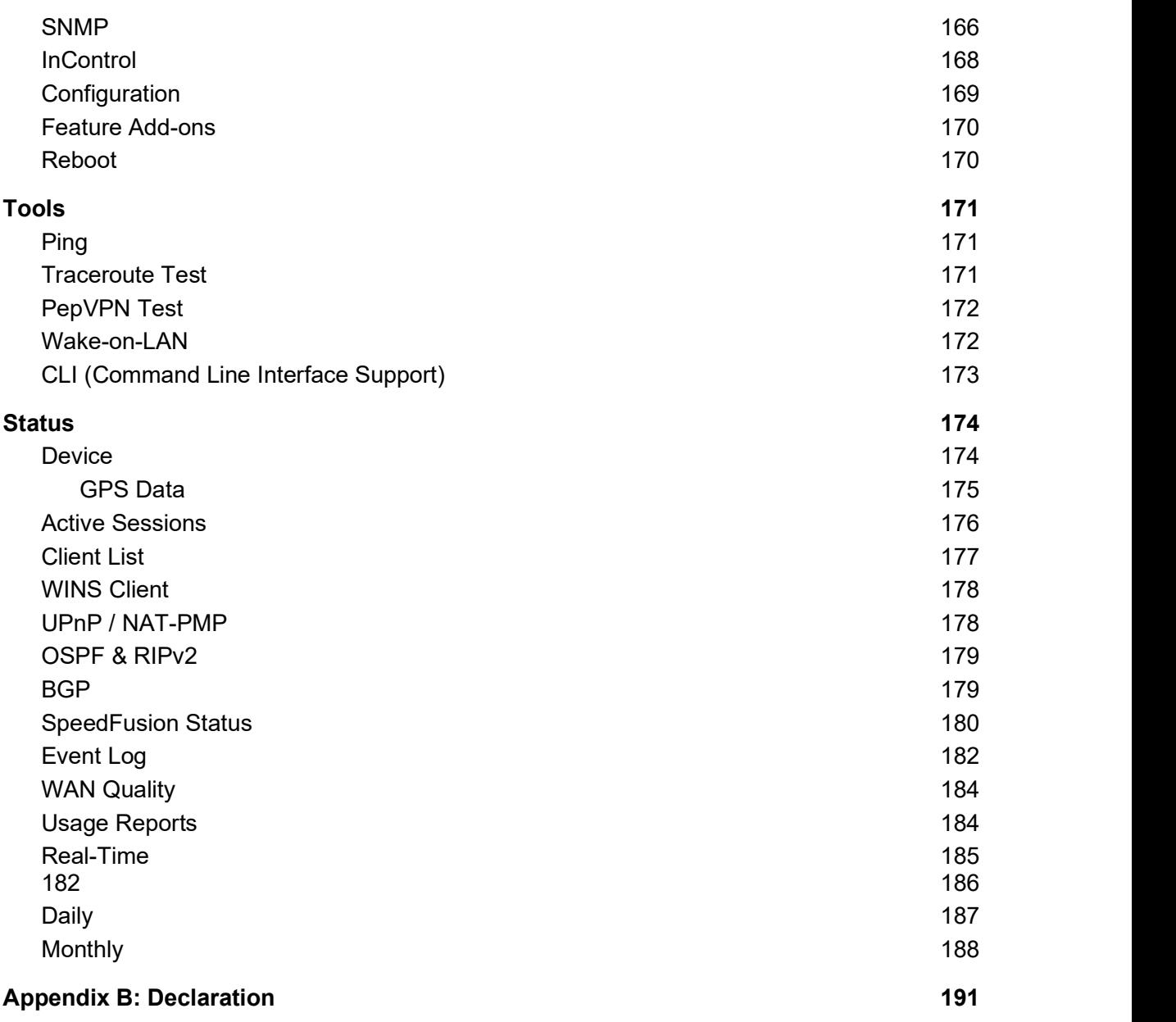

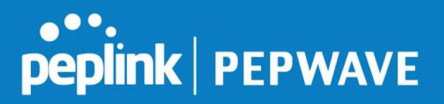

### 1 Introduction and Scope

Pepwave routers provide link aggregation and load balancing across multiple WAN connections, allowing a combination of technologies like 3G HSDPA, EVDO, 4G LTE, Wi-Fi, external WiMAX dongle, and satellite to be utilized to connect to the Internet.

The MAX wireless SD-WAN router series has a wide range of products suitable for many different deployments and markets. Entry level SD-WAN models such as the MAX BR1 are suitable for SMEs or branch offices. High-capacity SD-WAN routers such as the MAX HD2 are suitable for larger organizations and head offices.

This manual covers setting up Pepwave routers and provides an introduction to their features and usage.

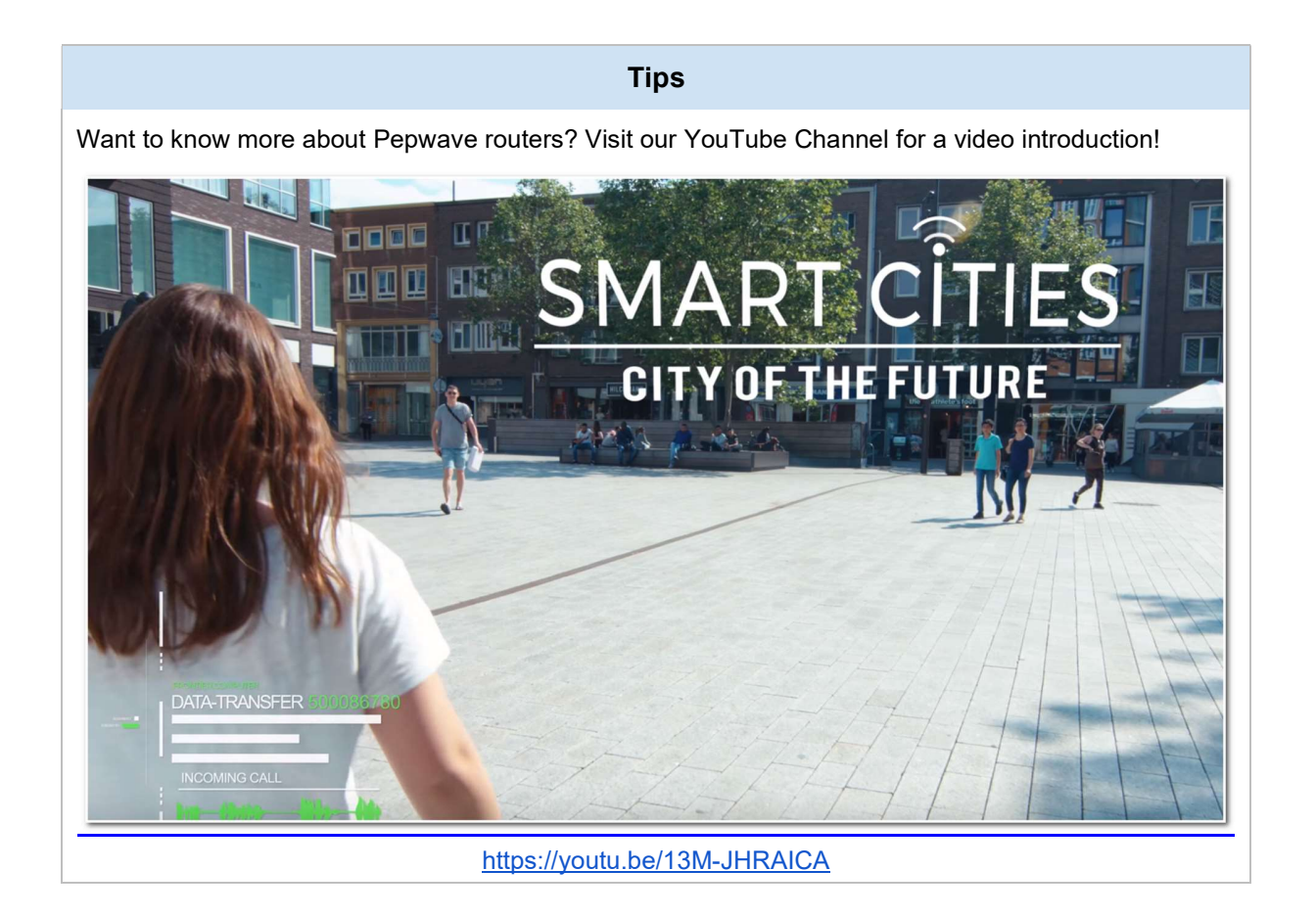

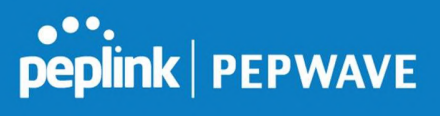

## **Glossary**

The following terms, acronyms, and abbreviations are frequently used in this manual:

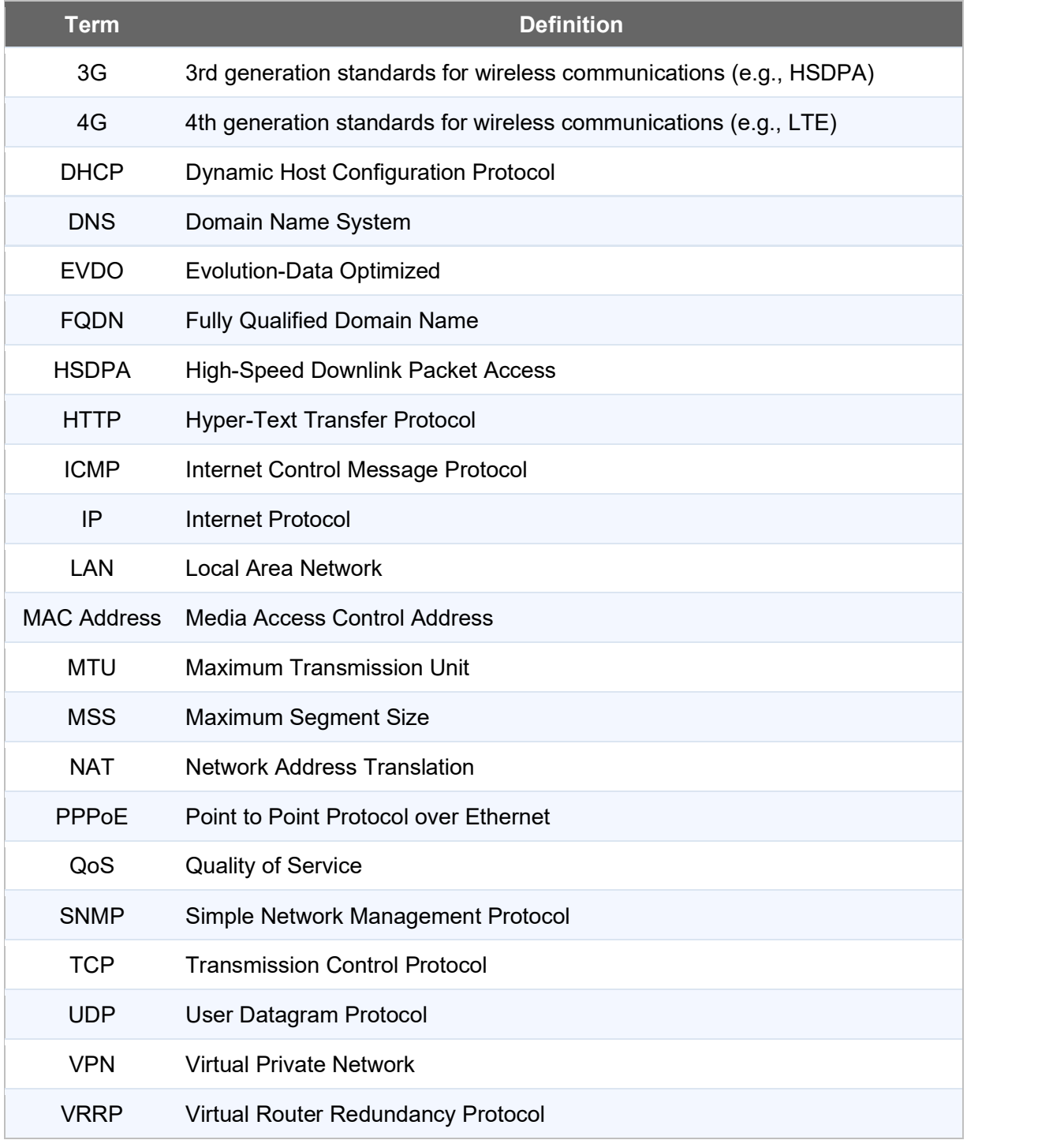

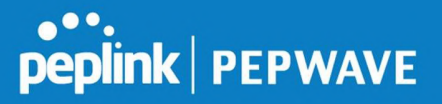

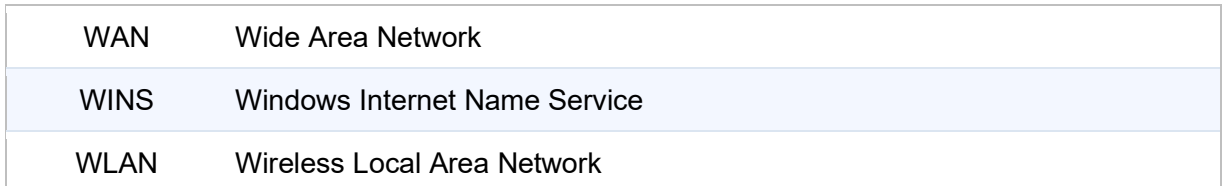

## 2 Product Features

Pepwave routers enable all LAN users to share broadband Internet connections, and they provide advanced features to enhance Internet access. Our Max BR wireless routers support multiple SIM cards. They can be configured to switch from using one SIM card to another SIM card according to different criteria, including wireless network reliability and data usage.

Our MAX HD series wireless routers are embedded with multiple 4G LTE modems, and allow simultaneous wireless Internet connections through multiple wireless networks. The wireless Internet connections can be bonded together using our SpeedFusion technology. This allows better reliability, larger bandwidth, and increased wireless coverage are comparing to use only one 4G LTE modem.

Below is a list of supported features on Pepwave routers. Features vary by model. For more information, please see peplink.com/products.

#### 2.1 Supported Network Features

#### 2.1.1 WAN

- Ethernet WAN connection in full/half duplex
- Static IP support for PPPoE
- **Built-in cellular modems**
- USB mobile connection(s)
- Wi-Fi WAN connection
- Network address translation (NAT)/port address translation (PAT)
- Inbound and outbound NAT mapping
- IPsec NAT-T and PPTP packet passthrough
- MAC address clone and passthrough
- Customizable MTU and MSS values
- WAN connection health check
- Dynamic DNS (supported service providers: changeip.com, dyndns.org, no-ip.org, tzo.com and DNS-O-Matic)
- Ping, DNS lookup, and HTTP-based health check

## **peplink | PEPWAVE**

#### 2.1.2 LAN

- Wi-Fi AP
- **Ethernet LAN ports**
- DHCP server on LAN
- Extended DHCP option support
- Static routing rules
- VLAN on LAN support

#### 2.1.3 VPN

- $\bullet$  PepVPN with SpeedFusion<sup>TM</sup>
- PepVPN performance analyzer
- X.509 certificate support
- VPN load balancing and failover among selected WAN connections
- Bandwidth bonding and failover among selected WAN connections
- IPsec VPN for network-to-network connections (works with Cisco and Juniper only)
- Ability to route Internet traffic to a remote VPN peer
- Optional pre-shared key setting
- SpeedFusion<sup>™</sup> throughput, ping, and traceroute tests
- PPTP server
- PPTP and IPsec passthrough

#### 2.1.4 Firewall

- Outbound (LAN to WAN) firewall rules
- Inbound (WAN to LAN) firewall rules per WAN connection
- Intrusion detection and prevention
- Specification of NAT mappings
- Outbound firewall rules can be defined by destination domain name

#### 2.1.5 Captive Portal

- Splash screen of open networks, login page for secure networks
- Customizable built-in captive portal
- Supports linking to outside page for captive portal

#### 2.1.6 Outbound Policy

- Link load distribution per TCP/UDP service
- Persistent routing for specified source and/or destination IP addresses per TCP/UDP

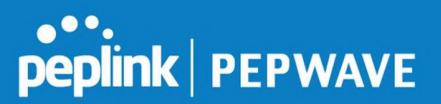

service

- Traffic prioritization and DSL optimization
- Prioritize and route traffic to VPN tunnels with Priority and Enforced algorithms

#### 2.1.7 AP Controller

- Configure and manage Pepwave AP devices
- Review the status of connected APs

#### 2.1.8 QoS

- Quality of service for different applications and custom protocols
- User group classification for different service levels
- Bandwidth usage control and monitoring on group- and user-level
- Application prioritization for custom protocols and DSL/cable optimization

#### 2.2 Other Supported Features

- User-friendly web-based administration interface
- HTTP and HTTPS support for web admin interface
- Configurable web administration port and administrator password
- Firmware upgrades, configuration backups, ping, and traceroute via web admin interface
- Remote web-based configuration (via WAN and LAN interfaces)
- Time server synchronization
- **SNMP**
- **Email notification**
- Read-only user for web admin
- Shared IP drop-in mode
- Authentication and accounting by RADIUS server for web admin
- Built-in WINS servers\*
- Syslog
- SIP passthrough
- PPTP packet passthrough
- Event log
- Active sessions
- Client list
- WINS client list \*
- UPnP / NAT-PMP
- Real-time, hourly, daily, and monthly bandwidth usage reports and charts

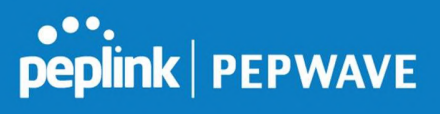

- IPv6 support
- Support USB tethering on Android 2.2+ phones

\* Not supported on MAX Surf-On-The-Go, and BR1 variants

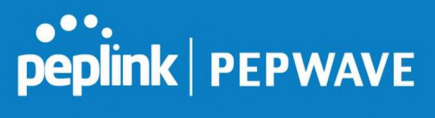

GPS

Anten

Power

## 3 Pepwave MAX Mobile Router Overview

- 3.1 BR2 Pro
- 3.1.1 Panel Appearance

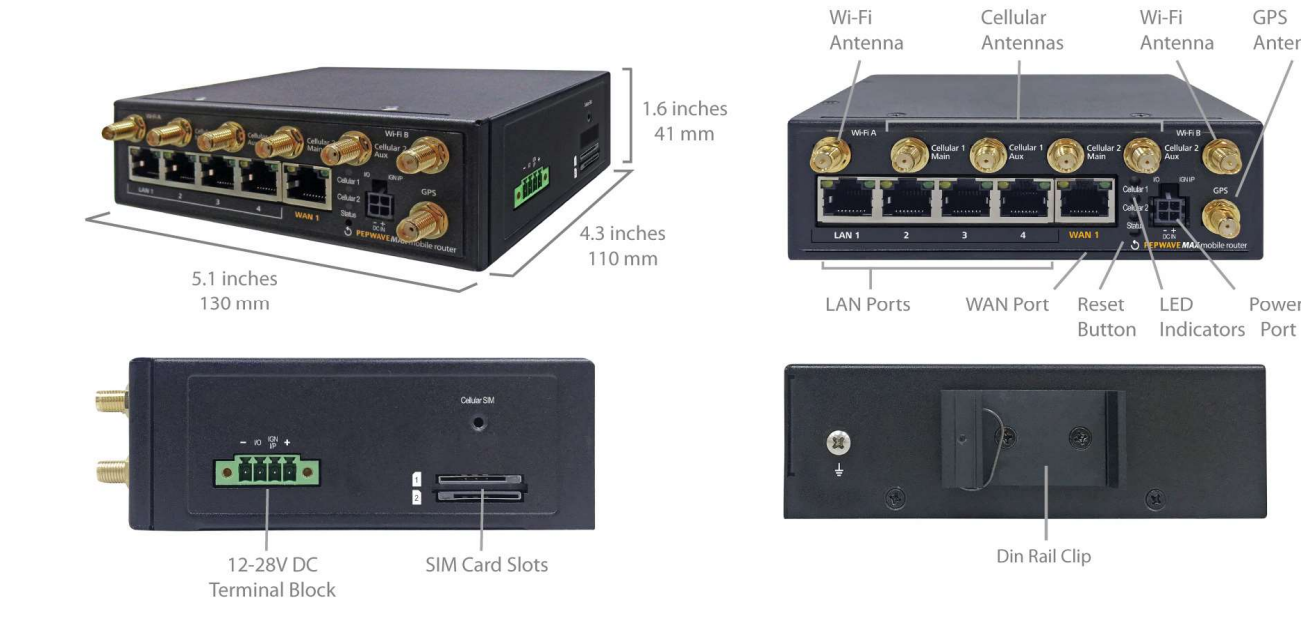

#### 3.1.2 LED Indicators

The statuses indicated by the front panel LEDs are as follows:

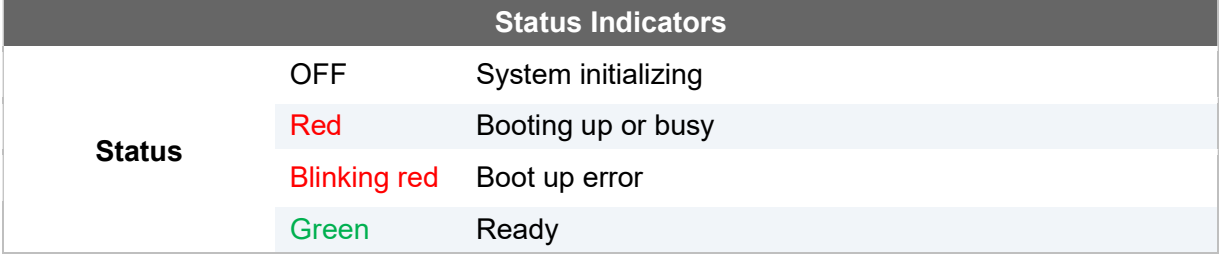

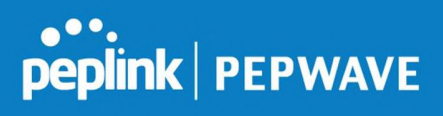

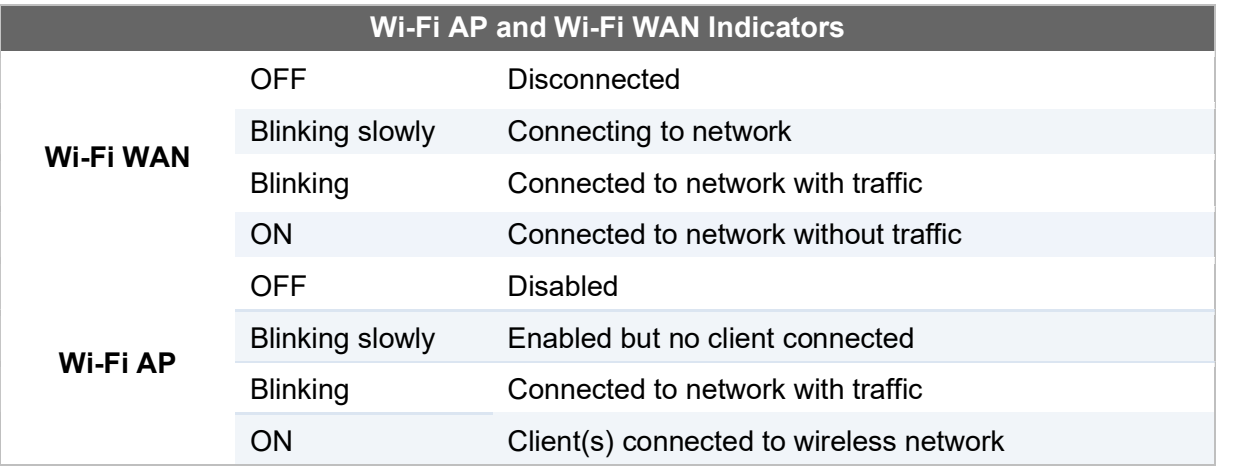

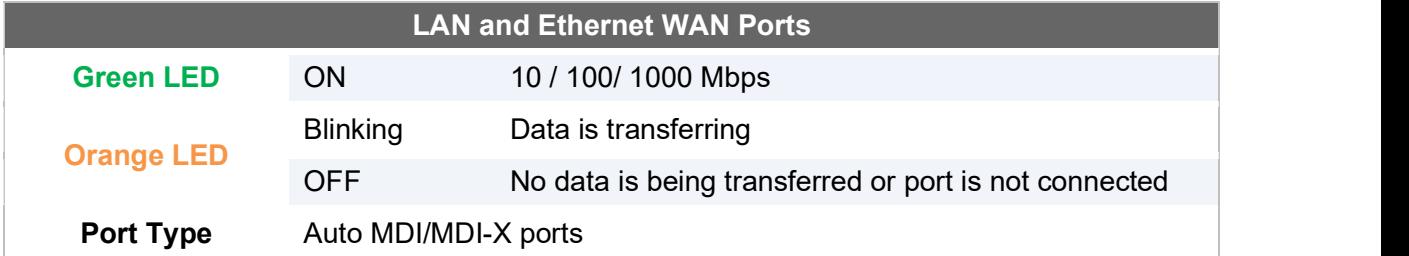

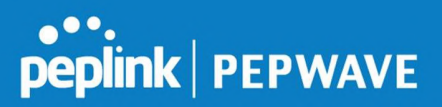

### 4 Advanced Feature Summary

4.1 Drop-in Mode and LAN Bypass: Transparent Deployment

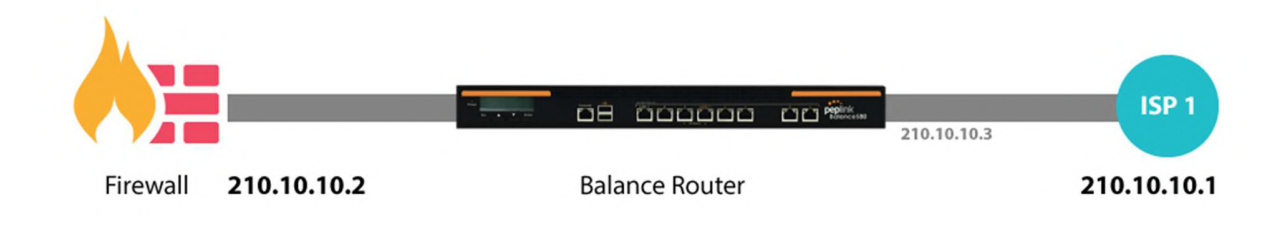

As your organization grows, it needs more bandwidth. But modifying your network would require effort better spent elsewhere. In **Drop-in Mode**, you can conveniently install your Peplink router without making any changes to your network. And if the Peplink router loses power for any reason, LAN Bypass will safely and automatically bypass the Peplink router to resume your original network connection.

Compatible with: MAX 700, MAX HD2 (All variants), HD4 (All Variants)

#### 4.2 QoS: Clearer VoIP

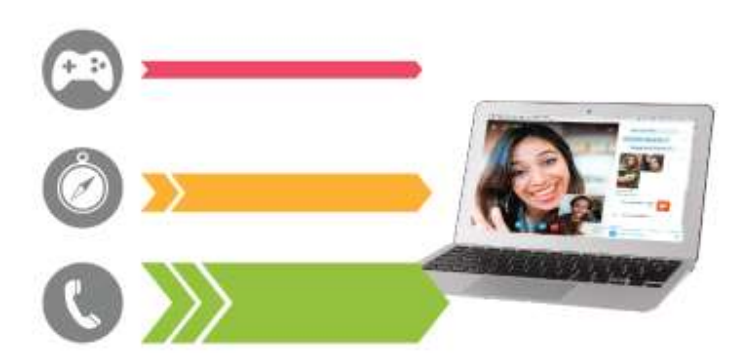

VoIP and videoconferencing are highly sensitive to latency. With QoS, Peplink routers can detect VoIP traffic and assign it the highest priority, giving you crystal-clear calls.

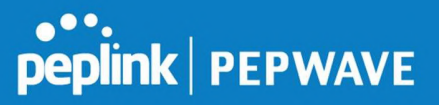

#### 4.3 Per-User Bandwidth Control

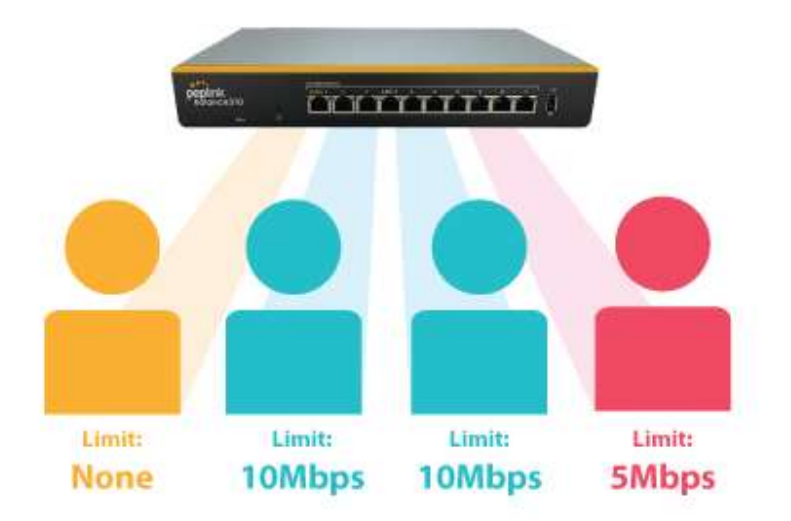

With per-user bandwidth control, you can define bandwidth control policies for up to 3 groups of users to prevent network congestion. Define groups by IP address and subnet, and set bandwidth limits for every user in the group.

#### 4.4 High Availability via VRRP

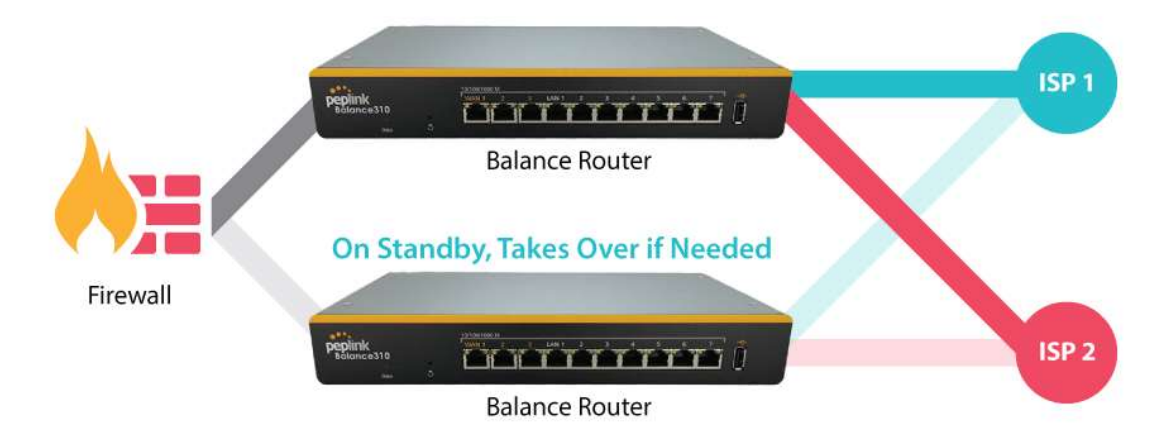

When your organization has a corporate requirement demanding the highest availability with no single point of failure, you can deploy two Peplink routers in High Availability mode. With High Availability mode, the second device will take over when needed.

Compatible with: MAX 700, MAX HD2 (All variants), HD4 (All Variants)

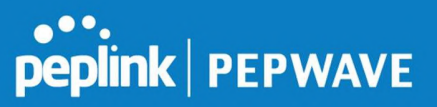

#### 4.5 USB Modem and Android Tethering

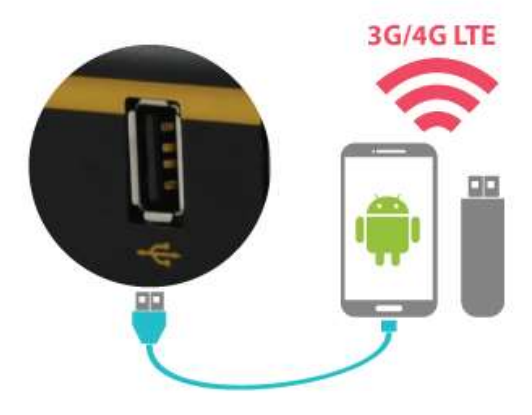

For increased WAN diversity, plug in a USB LTE modem as backup. Peplink routers are compatible with over 200 modem types. You can also tether to smartphones running Android 4.1.X and above.

Compatible with: MAX 700, HD2 (all variants except IP67), HD4 (All variants)

#### 4.6 Built-In Remote User VPN Support

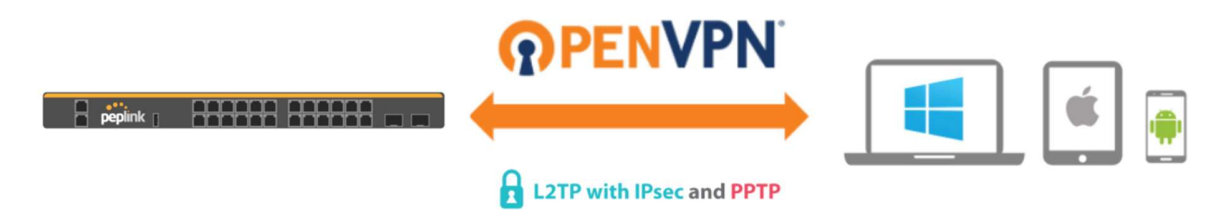

Use OpenVPN or L2TP with IPsec to safely and conveniently connect remote clients to your private network. L2TP with IPsec is supported by most devices, but legacy devices can also connect using PPTP.

Click here for the full instructions on setting up L2TP with IPsec. Click here for the full instructions on setting up OpenVPN connections

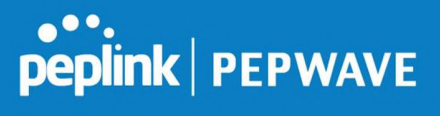

#### 4.7 SIM-card USSD support

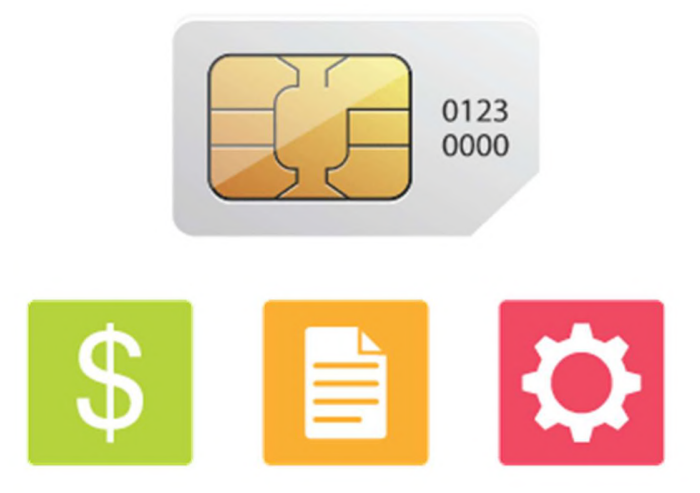

Cellular-enabled routers can now use USSD to check their SIM card's balance, process prepaid cards, and configure carrier-specific services. Click here for full instructions on using USSD.

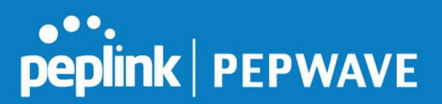

## 5 Installation

The following section details connecting Pepwave routers to your network.

#### 5.1 Preparation

Before installing your Pepwave router, please prepare the following as appropriate for your installation:

- At least one Internet/WAN access account and/or Wi-Fi access information
	- Depending on network connection type(s), one or more of the following:
		- Ethernet WAN: A 10/100/1000BaseT UTP cable with RJ45 connector
		- USB: A USB modem
		- Embedded modem: A SIM card for GSM/HSPA service
		- **Wi-Fi WAN: Wi-Fi antennas**
		- PC Card/Express Card WAN: A PC Card/ExpressCard for the corresponding card slot
- A computer installed with the TCP/IP network protocol and a supported web browser. Supported browsers include Microsoft Internet Explorer 11 or above, Mozilla Firefox 24 or above, Apple Safari 7 or above, and Google Chrome 18 or above.

#### 5.2 Constructing the Network

At a high level, construct the network according to the following steps:

- 1. With an Ethernet cable, connect a computer to one of the LAN ports on the Pepwave router. Repeat with different cables for up to 4 computers to be connected.
- 2. With another Ethernet cable or a USB modem/Wi-Fi antenna/PC Card/Express Card, connect to one of the WAN ports on the Pepwave router. Repeat the same procedure for other WAN ports.
- 3. Connect the power adapter to the power connector on the rear panel of the Pepwave router, and then plug it into a power outlet.

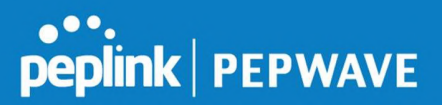

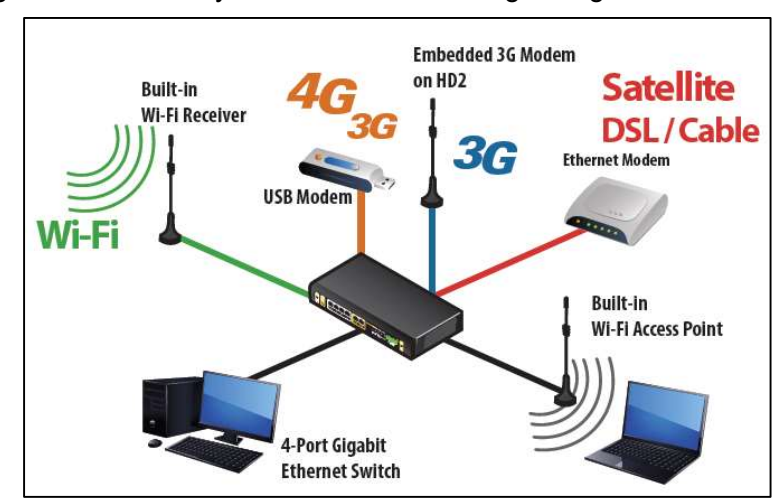

The following figure schematically illustrates the resulting configuration:

#### 5.3 Configuring the Network Environment

To ensure that the Pepwave router works properly in the LAN environment and can access the Internet via WAN connections, please refer to the following setup procedures:

● LAN configuration

For basic configuration, refer to Section 8, Connecting to the Web Admin Interface.<br>For advanced configuration, go to Section 9, Configuring the LAN Interface(s).<br>■ WAN configuration

For basic configuration, refer to Section 8, Connecting to the Web Admin Interface.<br>For advanced configuration, go to Section 9.2, Captive Portal.

### 6 Mounting the Unit

#### 6.1 Wall Mount

The Pepwave MAX 700/HD2/On-The-Go can be wall mounted using screws. After adding the screw on the wall, slide the MAX in the screw hole socket as indicated below. Recommended screw specification: M3.5 x 20mm, head diameter 6mm, head thickness 2.4mm.

The Pepwave MAX BR1 requires four screws for wall mounting.

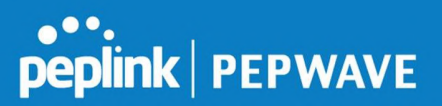

#### 6.2 Car Mount

The Pepwave MAX700/HD2 can be mounted in a vehicle using the included mounting brackets. Place the mounting brackets by the two sides and screw them onto the device.

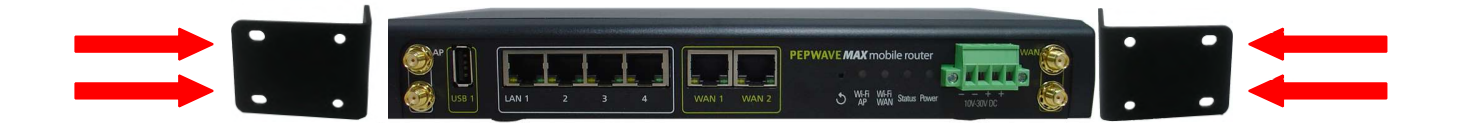

#### 6.3 IP67 Installation Guide

Installation instructions for IP67 devices can be found here: http://download.peplink.com/manual/IP67\_Installation\_Guide.pdf

### 7 Connecting to the Web Admin Interface

- 1. Start a web browser on a computer that is connected with the Pepwave router through the LAN.
- 2. To connect to the router's web admin interface, enter the following LAN IP address in the address field of the web browser:

http://192.168.50.1

(This is the default LAN IP address for Pepwave routers.)

3. Enter the following to access the web admin interface.

Username: admin

Password: admin

(This is the default username and password for Pepwave routers. The admin and read-only user passwords can be changed at System>Admin Security.)

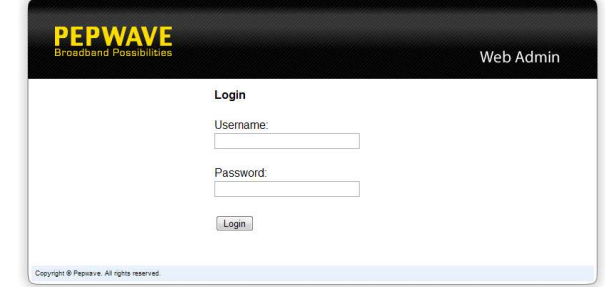

4. After successful login, the Dashboard will be displayed

## peplink | PEPWAVE

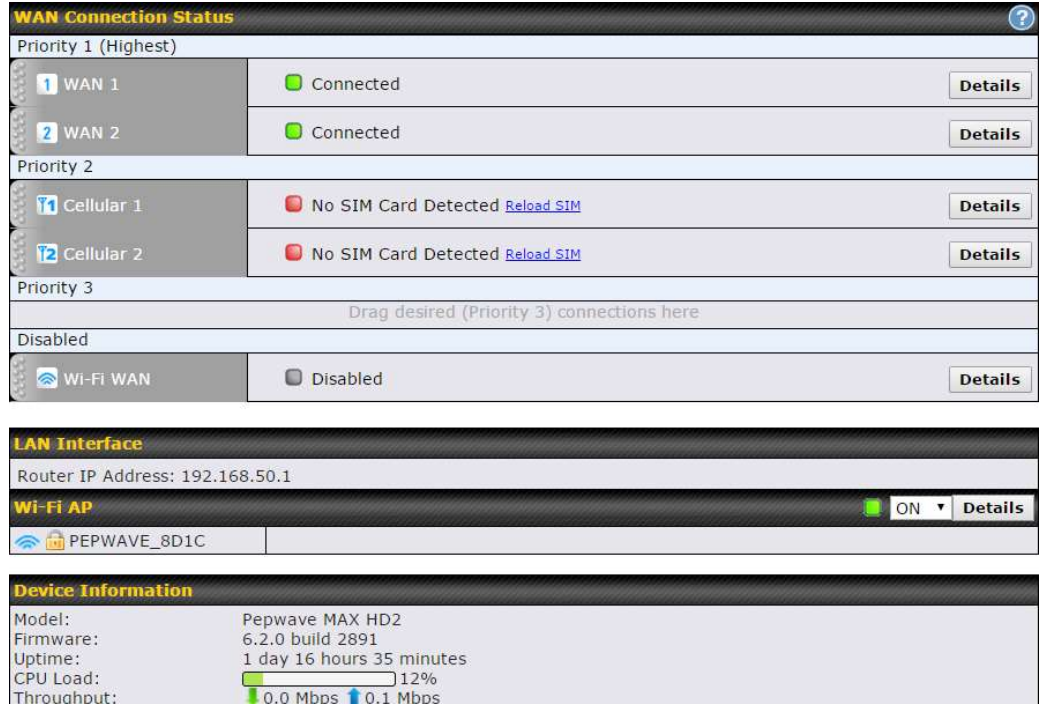

The Dashboard shows current WAN, LAN, and Wi-Fi AP statuses. Here, you can change WAN connection priority and switch on/off the Wi-Fi AP. For further information on setting up these connections, please refer to Sections 8 and 9.

Device Information displays details about the device, including model name, firmware version, and uptime. For further information, please refer to Section 22.

#### Important Note

Configuration changes (e.g. WAN, LAN, admin settings, etc.) will take effect only after clicking the Save button at the bottom of each page. The Apply Changes button causes the changes to be saved and applied.

![](_page_22_Picture_1.jpeg)

## 8 Configuring the LAN Interface(s)

#### 8.1 Basic Settings

LAN interface settings are located at Network>LAN>Network Settings. Navigating to that page will show the following dashboard:

![](_page_22_Picture_67.jpeg)

This represents the LAN interfaces that are active on your router (including VLAN). A grey "X" means that the VLAN is used in other settings and cannot be deleted. You can find which settings are using the VLAN by hovering over the grey "X".

Alternatively, a red "X" means that there are no settings using the VLAN. You can delete that VLAN by clicking the red "X"

Clicking on any of the existing LAN interfaces (or creating a new one) will show the following :

![](_page_22_Picture_68.jpeg)

![](_page_23_Picture_1.jpeg)

![](_page_23_Picture_93.jpeg)

![](_page_23_Picture_94.jpeg)

![](_page_23_Picture_95.jpeg)

![](_page_23_Picture_96.jpeg)

![](_page_23_Picture_97.jpeg)

![](_page_24_Picture_1.jpeg)

![](_page_24_Picture_119.jpeg)

![](_page_24_Picture_120.jpeg)

![](_page_24_Picture_121.jpeg)

![](_page_25_Picture_1.jpeg)

![](_page_25_Picture_140.jpeg)

![](_page_25_Picture_141.jpeg)

#### LAN Physical Settings

Speed set, you may choose whether to advertise its speed to the peer device. Auto is This is the port speed of the LAN interface. It should be set to the same speed as the connected device to avoid port negotiation problems. When a static speed is selected by default. You can choose not to advertise the port speed if the port has difficulty negotiating with the peer device.

![](_page_25_Picture_142.jpeg)

![](_page_26_Picture_1.jpeg)

![](_page_26_Picture_63.jpeg)

![](_page_26_Picture_64.jpeg)

![](_page_26_Picture_65.jpeg)

# peplink | PEPWAVE

#### Pepwave MAX User Manual

![](_page_27_Picture_122.jpeg)

![](_page_27_Picture_123.jpeg)

![](_page_28_Picture_1.jpeg)

If a SpeedFusion™ peer is selected, you may enter the VPN peer's DNS resolver IP address(es). Queries will be forwarded to the selected connections' resolvers. If all of the selected connections are down, queries will be forwarded to all resolvers on healthy WAN connections.

 $A$  - Advanced feature, please click the  $\heartsuit$  button on the top right hand corner to activate.

Finally, if needed, configure Bonjour forwarding, Apple's zero configuration networking protocol. Once VLAN configuration is complete, click Save to store your changes.

![](_page_28_Picture_100.jpeg)

![](_page_28_Picture_101.jpeg)

To enable VLAN configuration, click the **D** button in the **IP Settings** section.

![](_page_28_Picture_102.jpeg)

To add a new LAN, click the New LAN button. To change LAN settings, click the name of the LAN to change under the **LAN** heading.

![](_page_28_Picture_103.jpeg)

The following settings are displayed when creating a new LAN or editing an existing LAN.

![](_page_28_Picture_104.jpeg)

![](_page_28_Picture_105.jpeg)

![](_page_29_Picture_1.jpeg)

#### IP Settings

IP Address & Subnet Mask

Enter the Pepwave router's IP address and subnet mask values to be used on the LAN.

![](_page_29_Picture_76.jpeg)

![](_page_29_Picture_77.jpeg)

![](_page_29_Picture_78.jpeg)

#### DHCP Server Settings

**DHCP Server** assigns an IP address to each computer that is connected via LAN and configured When this setting is enabled, the Pepwave router's DHCP server automatically to obtain an IP address via DHCP. The Pepwave router's DHCP server can

![](_page_30_Picture_1.jpeg)

![](_page_30_Picture_217.jpeg)

To configure DHCP relay, first click the  $\heartsuit$  button found next to the **DHCP Server** option to display the settings.

![](_page_31_Picture_110.jpeg)

![](_page_31_Picture_111.jpeg)

Once DHCP is set up, configure LAN Physical Settings, Static Route Settings, WINS Server Settings, and DNS Proxy Settings as noted above.

#### 8.2 Port Settings

To configure port settings, navigate to Network > Port Settings

![](_page_31_Picture_112.jpeg)

On this screen, you can enable specific ports, as well as determine the speed of the LAN ports, whether each port is a trunk or access port, can well as which VLAN each link belongs to, if any.

#### 8.3 Captive Portal

The captive portal serves as a gateway that clients have to pass if they wish to access the internet using your router. To configure, navigate to Network>LAN>Captive Portal.

![](_page_32_Picture_79.jpeg)

![](_page_32_Picture_80.jpeg)

![](_page_33_Picture_1.jpeg)

![](_page_33_Picture_114.jpeg)

![](_page_33_Picture_115.jpeg)

#### Pepwave MAX User Manual

![](_page_34_Picture_75.jpeg)

![](_page_34_Picture_76.jpeg)

![](_page_34_Picture_77.jpeg)

## 9 Configuring the WAN Interface(s)

WAN Interface settings are located at Network>WAN. To reorder WAN priority, drag on the appropriate WAN by holding the left mouse button, move it to the desired priority (the first one would be the highest priority, the second one would be lower priority, and so on), and drop it by releasing the mouse button.

## peplink | PEPWAVE

![](_page_35_Picture_75.jpeg)

To disable a particular WAN connection, drag on the appropriate WAN by holding the left mouse button, move it the Disabled row, and drop it by releasing the mouse button. You can also set priorities on the **Dashboard**. Click the **Details** button in the corresponding row to modify the connection setting.

#### Important Note

Connection details will be changed and become effective immediately after clicking the Save and Apply button.

#### 9.1 Ethernet WAN

![](_page_35_Picture_76.jpeg)

![](_page_35_Picture_77.jpeg)

Pepwave MAX User Manual

![](_page_36_Picture_1.jpeg)

![](_page_36_Picture_117.jpeg)

![](_page_36_Picture_118.jpeg)

#### Bandwidth Allowance Monitor Settings

Bandwidth Check the box Enable to enable bandwidth usage monitoring on this WAN

![](_page_37_Picture_1.jpeg)

![](_page_37_Picture_130.jpeg)

![](_page_37_Picture_131.jpeg)

#### Additional Public IP Settings

If you have access to status public IP addresses, you can assign them on this field.

**Dynamic DNS Settings Dynamic DNS Service**<br>Provider Disabled  $\blacktriangledown$ 

![](_page_37_Picture_132.jpeg)

![](_page_38_Picture_1.jpeg)

#### 9.1.1 DHCP Connection

There are four possible connection methods:

- 1. DHCP
- 2. Static IP
- 3. PPPoE
- 4. L2TP

The DHCP connection method is suitable if the ISP provides an IP address automatically using DHCP (e.g., satellite modem, WiMAX modem, cable, Metro Ethernet, etc.).

![](_page_38_Picture_131.jpeg)

![](_page_38_Picture_132.jpeg)

![](_page_39_Picture_1.jpeg)

enter custom DNS server addresses for this WAN connection into the DNS Server 1 and DNS Server 2 fields.

#### 9.1.2 Static IP Connection

The static IP connection method is suitable if your ISP provides a static IP address to connect directly.

![](_page_39_Picture_126.jpeg)

![](_page_39_Picture_127.jpeg)

![](_page_39_Picture_128.jpeg)

#### 9.1.3 PPPoE Connection

This connection method is suitable if your ISP provides a login ID/password to connect via PPPoE.

![](_page_40_Picture_1.jpeg)

![](_page_40_Picture_131.jpeg)

#### PPPoE Settings

![](_page_40_Picture_132.jpeg)

![](_page_41_Picture_1.jpeg)

#### 9.1.4 L2TP Connection

L2TP has all the compatibility and convenience of PPTP with greater security. Combine this with IPsec for a good balance between ease of use and security.

![](_page_41_Picture_109.jpeg)

![](_page_41_Picture_110.jpeg)

Pepwave MAX User Manual

![](_page_42_Picture_1.jpeg)

the PPPoE server.)

When **Use the following DNS server address(es)** is selected, you can enter  $\qquad$ custom DNS server addresses for this WAN connection into the **DNS server 1**  $\hphantom{a}$ and DNS server 2 fields.

#### 9.2 Cellular WAN

![](_page_42_Picture_90.jpeg)

To access cellular WAN settings, click Network>WAN>Details.

#### **Connection Details**

![](_page_42_Picture_91.jpeg)

![](_page_42_Picture_92.jpeg)

 $\mathbf{x}$ 

![](_page_43_Picture_1.jpeg)

![](_page_43_Picture_106.jpeg)

![](_page_43_Picture_107.jpeg)

![](_page_43_Picture_108.jpeg)

![](_page_44_Picture_1.jpeg)

![](_page_44_Picture_81.jpeg)

![](_page_44_Picture_82.jpeg)

![](_page_45_Picture_183.jpeg)

peplink | PEPWAVE

![](_page_46_Picture_1.jpeg)

![](_page_46_Picture_107.jpeg)

#### Signal Threshold Settings

![](_page_46_Picture_108.jpeg)

If signal threshold is defined, this connection will be treated as down when a weaker than threshold signal is determined.

The following values are used by the threshold scale:

![](_page_46_Picture_109.jpeg)

To define the threshold manually using specific signal strength values, please click on the question Mark and the following field will be visible.

![](_page_46_Picture_110.jpeg)

![](_page_46_Picture_111.jpeg)

![](_page_47_Picture_1.jpeg)

state. When Remain connected is chosen, bringing up this WAN connection to active makes it immediately available for use. **Idle Disconnect** will automatically disconnect. Once the traffic is resumed by the LAN host, the state of proton When Internet traffic is not detected within the user-specified timeframe, the modem connection will be re-activated.

![](_page_47_Picture_130.jpeg)

#### Health Check Settings

![](_page_47_Picture_131.jpeg)

![](_page_47_Picture_132.jpeg)

![](_page_47_Picture_133.jpeg)

Pepwave MAX User Manual

![](_page_48_Picture_1.jpeg)

#### 9.3 Wi-Fi WAN

To access Wi-Fi WAN settings, click Network>WAN>Details.

![](_page_48_Picture_95.jpeg)

![](_page_48_Picture_96.jpeg)

peplink | PEPWAVE

![](_page_49_Picture_1.jpeg)

![](_page_49_Picture_107.jpeg)

![](_page_49_Picture_108.jpeg)

![](_page_49_Picture_109.jpeg)

![](_page_50_Picture_1.jpeg)

![](_page_50_Picture_94.jpeg)

![](_page_50_Picture_95.jpeg)

![](_page_50_Picture_96.jpeg)

# peplink | PEPWAVE

![](_page_51_Picture_131.jpeg)

![](_page_51_Picture_132.jpeg)

#### Pepwave MAX User Manual

![](_page_52_Picture_1.jpeg)

![](_page_52_Picture_149.jpeg)

#### Other Health Check Settings

![](_page_53_Picture_1.jpeg)

![](_page_53_Picture_125.jpeg)

![](_page_53_Picture_126.jpeg)

![](_page_53_Picture_127.jpeg)

![](_page_54_Picture_1.jpeg)

![](_page_54_Picture_94.jpeg)

Important Note

In order to use dynamic DNS services, appropriate hostname registration(s), as well as a valid account with a supported dynamic DNS service provider, are required.

A dynamic DNS update is performed whenever a WAN's IP address is changed, such as when an IP is changed after a DHCP IP refresh or reconnection.

Due to dynamic DNS service providers' policies, a dynamic DNS host expires automatically when the host record has not been not updated for a long time. Therefore, the Peplink Balance performs an update every 23 days, even if a WAN's IP address did not change.

#### 9.3.1 Creating Wi-Fi Connection Profiles

You can manually create a profile to connect to a Wi-Fi connection. This is useful for creating a profile for connecting to hidden-SSID access points. Click Network>WAN>Details>Create Profile… to get started.

![](_page_54_Picture_95.jpeg)

This will open a window similar to the one shown below

## peplink | PEPWAVE

![](_page_55_Picture_62.jpeg)

![](_page_55_Picture_63.jpeg)

![](_page_56_Picture_1.jpeg)

#### 9.4 WAN Health Check

To ensure traffic is routed to healthy WAN connections only, the Pepwave router can periodically check the health of each WAN connection. The health check settings for each WAN connection can be independently configured via Network>WAN>Details.

![](_page_56_Picture_168.jpeg)

![](_page_57_Picture_1.jpeg)

![](_page_57_Picture_117.jpeg)

![](_page_57_Picture_118.jpeg)

![](_page_57_Picture_119.jpeg)

![](_page_58_Picture_1.jpeg)

![](_page_58_Picture_154.jpeg)

#### Automatic Public DNS Server Check on DNS Test Failure

When the health check method is set to **DNS Lookup** and health checks fail, the Pepwave router will automatically perform DNS lookups on public DNS servers. If the tests are successful, the WAN may not be down, but rather the target DNS server malfunctioned. You will see the following warning message on the main page:

 $\triangle$  Failed to receive DNS response from the health-check DNS servers for WAN connection 3. But public DNS server lookup test via the WAN passed. So please check the DNS server settings.

#### 9.5 Dynamic DNS Settings

Pepwave routers are capable of registering the domain name relationships to dynamic DNS service providers. Through registration with dynamic DNS service provider(s), the default public Internet IP address of each WAN connection can be associated with a host name. With dynamic DNS service enabled for a WAN connection, you can connect to your WAN's IP address from the external, even if its IP address is dynamic. You must register for an account from the listed dynamic DNS service providers before enabling this option.

If the WAN connection's IP address is a reserved private IP address (i.e., behind a NAT router), the public IP of each WAN will be automatically reported to the DNS service provider.

Either upon a change in IP addresses or every 23 days without link reconnection, the Pepwave router will connect to the dynamic DNS service provider to perform an IP address update within the provider's records.

The settings for dynamic DNS service provider(s) and the association of hostname(s) are configured via Network>WAN>Details>Dynamic DNS Service Provider/Dynamic DNS Settings.

#### Pepwave MAX User Manual

![](_page_59_Picture_1.jpeg)

![](_page_59_Picture_107.jpeg)

![](_page_59_Picture_108.jpeg)

#### Important Note

In order to use dynamic DNS services, appropriate host name registration(s) and a valid account with a supported dynamic DNS service provider are required. A dynamic DNS update is performed whenever a WAN's IP address changes (e.g., the IP is changed after a DHCP IP refresh, reconnection, etc.). Due to dynamic DNS service providers' policy, a dynamic DNS host will automatically expire if the host record has not been updated for a long time. Therefore the Pepwave router performs an update every 23 days, even if a WAN's IP address has not changed.

![](_page_60_Picture_1.jpeg)

## 10 Advanced Wi-Fi Settings

Wi-Fi settings can be configured at Advanced>Wi-Fi Settings (or AP>Settings on some models). Note that menus displayed can vary by model.

![](_page_60_Picture_92.jpeg)

![](_page_60_Picture_93.jpeg)

#### Important Note

Per FCC regulation, the country selection is not available on all models marketed in the US. All US models are fixed to US channels only.

![](_page_61_Picture_145.jpeg)

![](_page_61_Picture_146.jpeg)

Advanced Wi-Fi AP settings can be displayed by clicking the **O** on the top right-hand corner of the **Wi-Fi AP Settings** section, which can be found at **AP>Settings**. Other models will display a separate section called Wi-Fi AP Advanced Settings, which can be found at Advanced>Wi-Fi Settings.

![](_page_62_Picture_126.jpeg)

![](_page_62_Picture_127.jpeg)